# Инструкция

### **по регистрации в онлайн-редакторе [Prezi](https://prezi.com/)**

1. Зайдите на сайт <https://prezi.com/>

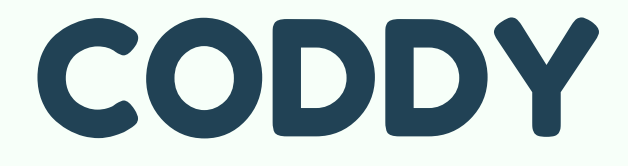

**Международная школа программирования и дизайна**

2. Нажмите на кнопку "Sign in" ("Зарегистрироваться"):

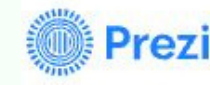

Products  $\star$  Solutions  $\star$  Resources  $\star$ Pricing Enterprise

Contact sales

Log in

**Get started** 

CODDY

## **Why hide** behind a slide?

Unlike screen sharing, Prezi Video lets you interact with your visuals on screen.

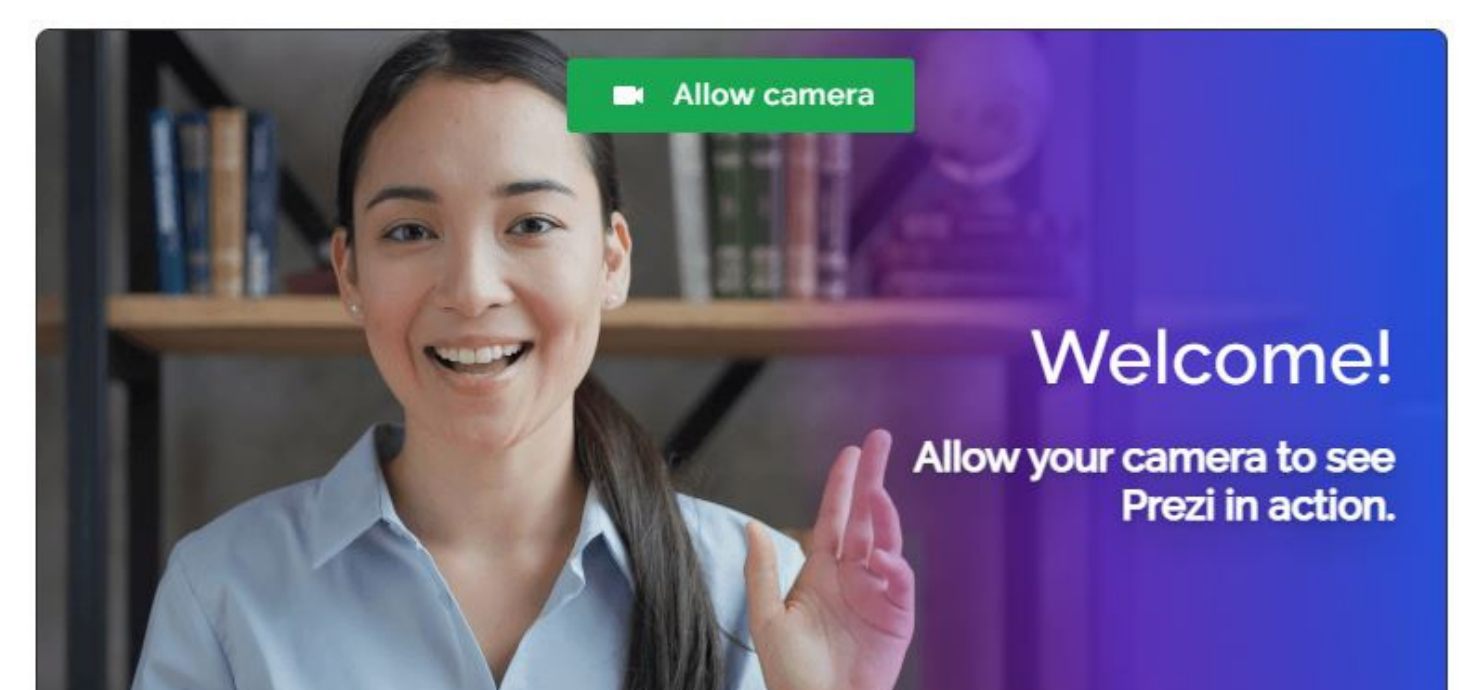

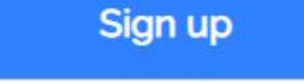

Learn more  $\rightarrow$ 

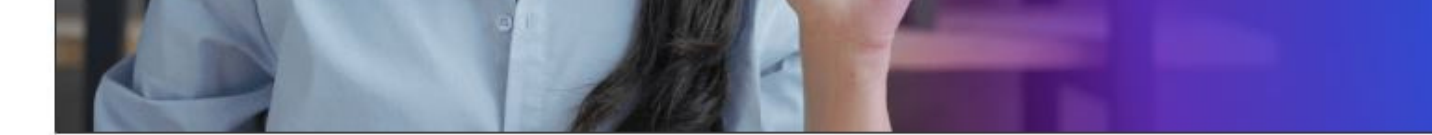

**Международная школа программирования и дизайна**

Регистрацию можно выполнить через аккаунты Google, Facebook, Apple и Microsoft. Выполним регистрацию через электронную почту:

3. Заполните поля формы, поставьте галочки в поле "I'm not a robot" и в поле с возрастным ограничением и нажмите "Continue":

CODDY

#### Create an account

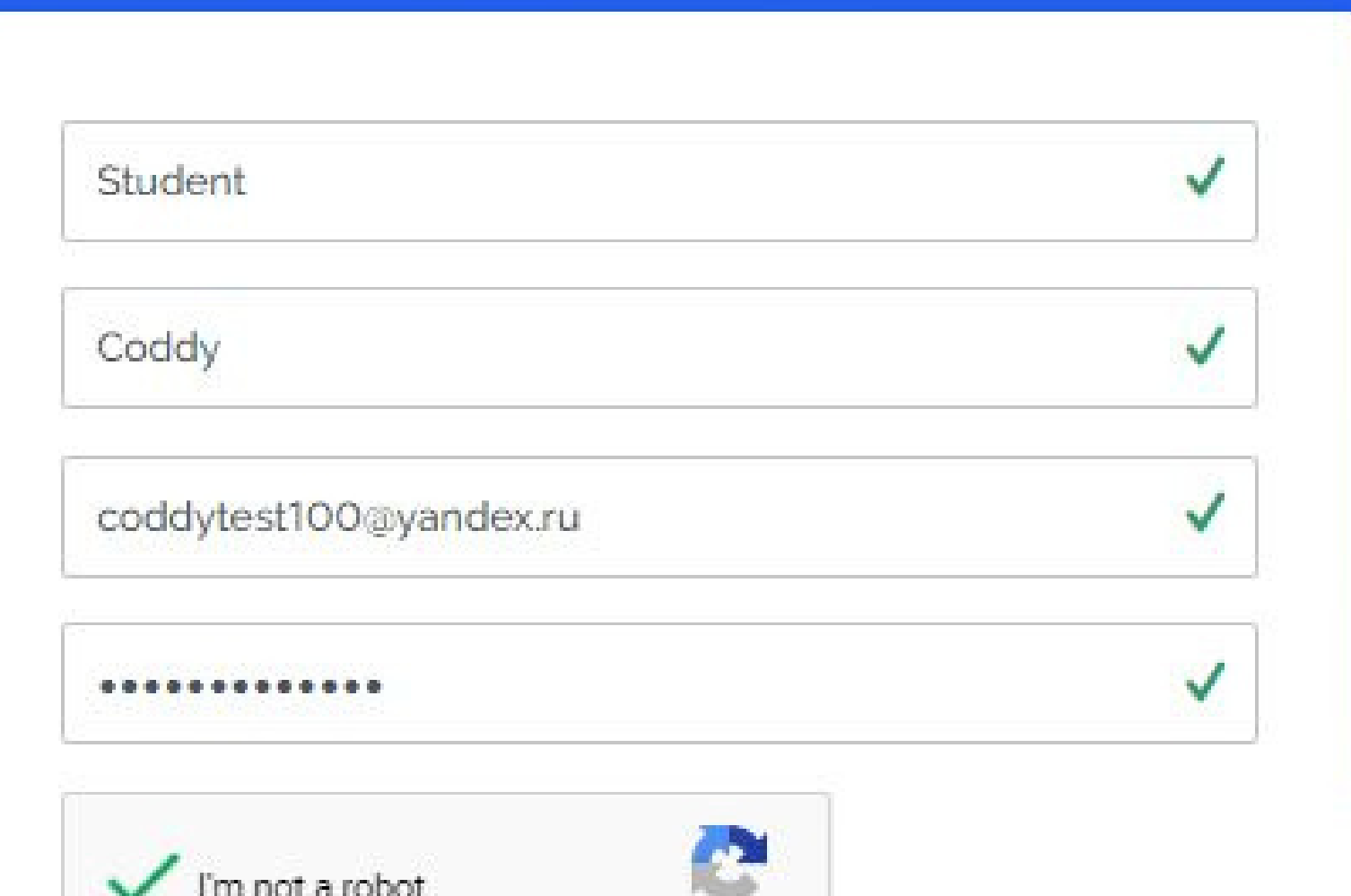

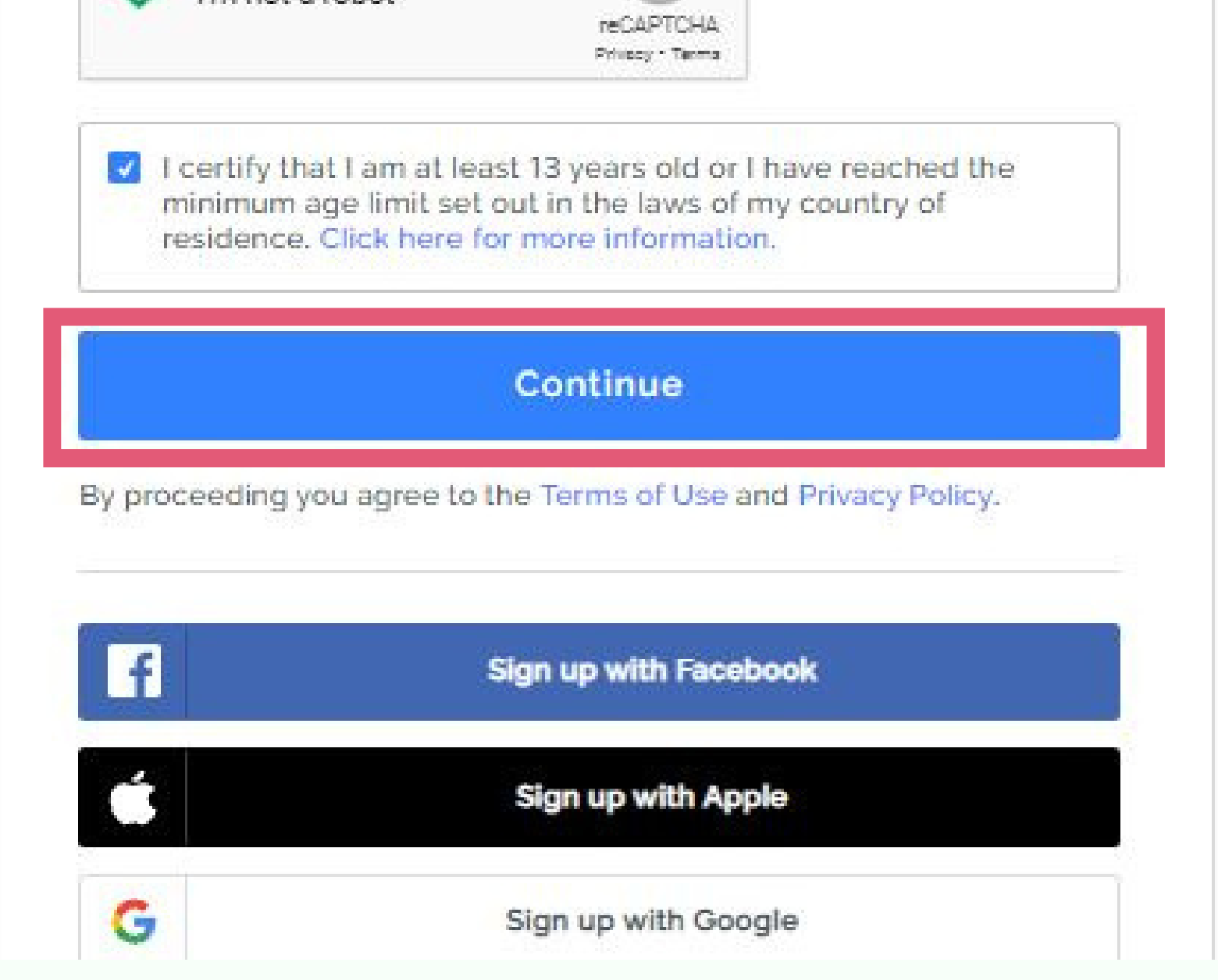

# **CODDY**

# CODDY

**Международная школа программирования и дизайна**

4. На следующей странице выберите тариф Basic (он будет достаточен для занятий) и нажмите "Continue":

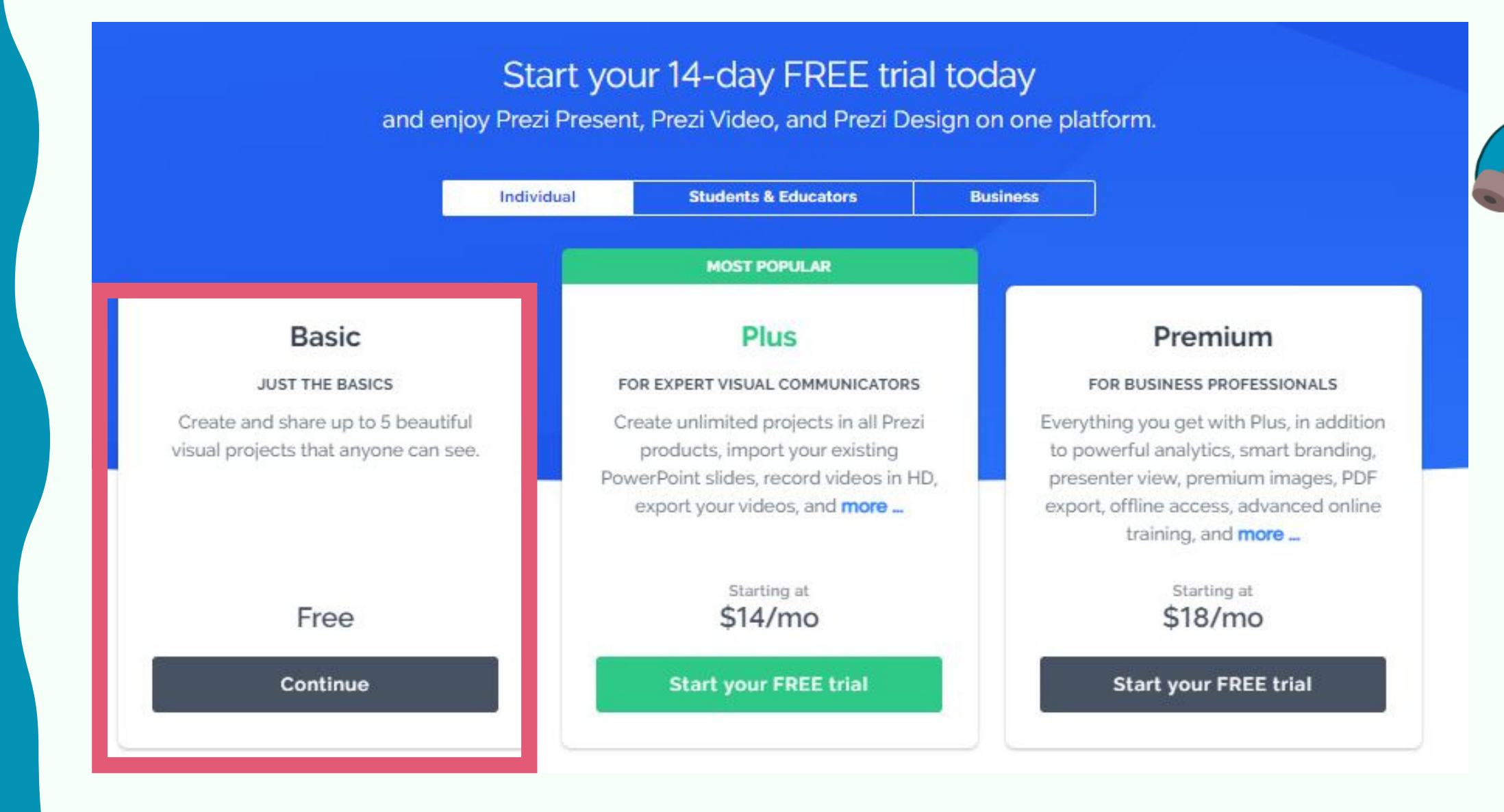

CODDY

5. В следующем окне нажмите "Skip":

### Invite your team

Prezi's even better when you collaborate, so invite your colleagues to try it for free, too.

name@example.com name@example.com name@example.com Continue Skip

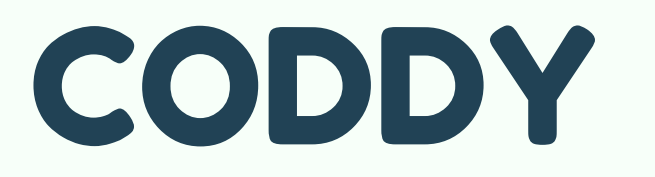

**Международная школа программирования и дизайна**

6. Разрешите Prezi использование микрофона и камеры согласно видеоинструкции, представленной в окне.

После включения настроек камеры и микрофона нажмите кнопку "Перезагрузить":

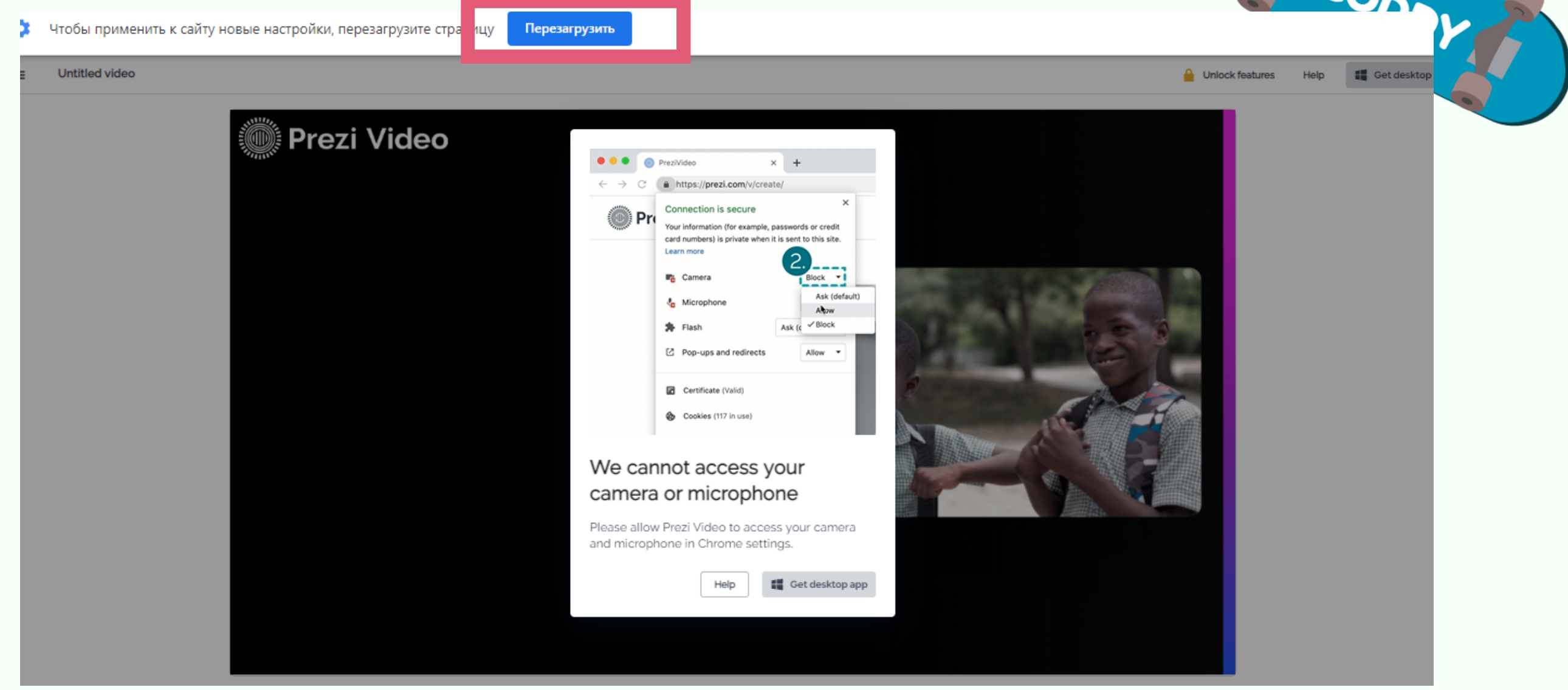

7. Вы находитесь в рабочем окне Prezi и готовы создавать ваш первый проект!

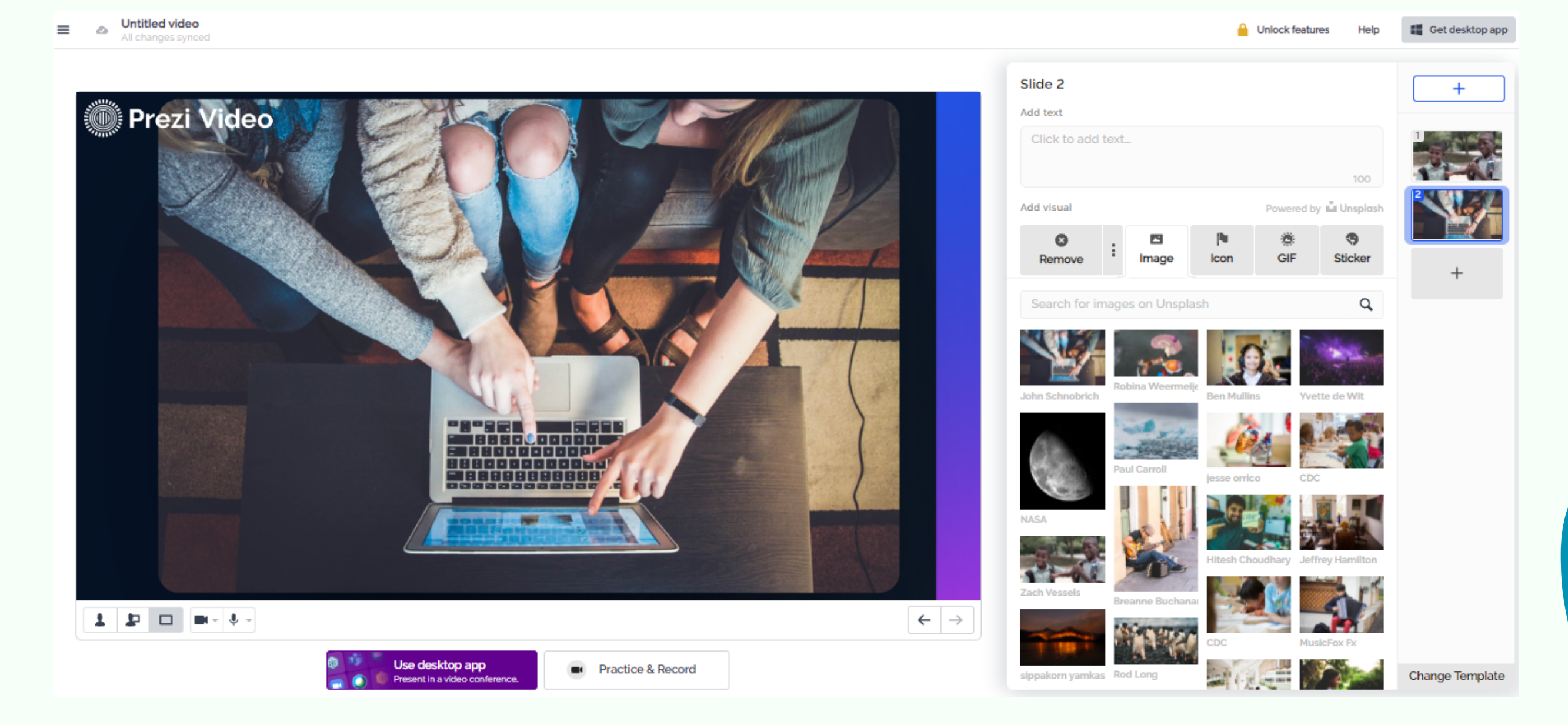